# Các câu hỏi về Chọn lựa và Sử dụng sản phẩm **Daviteg**

Đây là FAQ cho toàn bộ các dòng sản phẩm của Daviteq

- Các câu hỏi liên quan đến [iConnector](#page-1-0) & Globiots
- Các câu hỏi liên quan đến cảm biến không dây [Sub-Ghz](#page-4-0)
- Các câu hỏi liên quan đến cảm biến [LoRaWAN](#page-8-0)
- Các câu hỏi liên quan đến cảm biến [Sigfox](#page-9-0)
- Các câu hỏi liên quan đến dòng Van [CRANE](#page-10-0)
- Các câu hỏi liên quan đến dòng Van [KOMOTO](#page-11-0)
- Các câu hỏi liên quan đến dòng Smart Vortex [Flowmete](#page-12-0)r
- Các câu hỏi liên quan đến dòng Cảm biến Nhiên liệu [PulseCAP10](#page-13-0)

# <span id="page-1-0"></span>Các câu hỏi liên quan đến iConnector & Globiots

Các bạn có thể tìm kiếm các câu hỏi liên quan đến dòng sản phẩm iConnector - Smart IoT Gateway và phần mềm Globiots, sau đây là danh sách mã SKU của sản phẩm liên quan đến các câu hỏi này:

Danh sách mã SKU liên quan: STHC, STHC-IO, VILOG, ...

### Q1: Tại sao bấm nút điều khiển trên màn hình Web xuống cho iConnector mà iConnector không xuất tín hiệu điểu khiển ra được?

- Kiểm tra xem trang Web đã kết nối thành công với Server không? gốc phải phía trên phải hiển thị "Connected"
- Kiếm tra xem iConnector có kết nối Realtime được với Server không? bằng cách click vào iConnector, mở tab Monitoring ==> xem thời gian Last Real Time so với hiện tại cách bao nhiêu? nếu chỉ cách < 3s là iConnector đang kết nối Realtime được;
- Kiểm tra xem ngõ ra từ iConnector đến thiết bị chấp hành như I/O module hay Wireless Relay có kết nối đảm bảo chưa?

# Q2: Tại sao các Widget trên màn hình Web hiển thị N/A

- Các Widget mà hiển thị N/A nghĩa là các ô đó đang được cấu hình để hiện thị dữ liệu Realtime từ iConnector gửi lên;
- Lúc đó iConnector mất kết nối Realtime nên các ô đó không cập nhật dữ liệu mới nhất được;

# Q3: iConnector bị mất kết nối Realtime, làm sao kiểm tra và khắc phục?

- Kiểm tra xem trang Web đã kết nối thành công với Server không? gốc phải phía trên phải hiển thị "Connected". Nếu không thì kiểm tra lại trạng thái kết nối internet của máy tính bạn đang dùng, hoặc phải đảm bảo máy tính bạn đang dùng đang trong cùng hệ thống mạng nội bộ với Server Globiots;
- Kiếm tra xem iConnector có kết nối Realtime được với Server không? bằng cách click vào iConnector, mở tab Monitoring ==> xem thời gian Last Real Time so với hiện tại cách bao nhiêu? nếu chỉ cách < 3s là iConnector đang kết nối Realtime được;
- Nếu iConnector là loại WiFi hay Ethernet, kiểm tra xem iConnector có kết nối được mạng nội bộ tại khu vực đó? và mạng đó có cho phép iConnector kết nối lên internet (trường hợp xài cloud Globiots). Với iConnector Wifi, có thể kiểm tra RSSI của WiFi có đủ mạnh hay không, bằng cách xem giá trị ở địa chỉ .......
- Nếu iConnector là loại Cellular (2G, 3G, 4G Cat 1, NB-IoT, Cat M1) thì kiểm tra Sim card có bị hư hỏng? dịch vụ data có bị ngắt? Kiểm tra cường độ sóng GSM khu vực đó mạnh hay yếu (GSM Quality nên có giá trị từ 14 trở lên)

# Q4: Tại sao dữ liệu Log của iConnector trên Globiots lại bị mất, không liên tuc?

- Kiểm tra xem iConnector có được cấp nguồn để hoạt động liên tục?
- Kiểm tra xem phần kết nối lên server của iConnector có bị đứt quãng hay không ổn định: kiểm tra mạng sim, mạng di động hay mạng WiFi hay mạng Ethernet;
- Kiểm tra xem phần cấu hình Parameter cho [iConnector](https://daviteq.com/manuals/books/c%25C3%25A1c-c%25C3%25A2u-h%25E1%25BB%258Fi-li%25C3%25AAn-quan-%25C4%2591%25E1%25BA%25BFn-vi%25E1%25BB%2587c-s%25E1%25BB%25AD-d%25E1%25BB%25A5ng-s%25E1%25BA%25A3n-ph%25E1%25BA%25A9m---faq/page/c%25C3%25A1c-c%25C3%25A2u-h%25E1%25BB%258Fi-li%25C3%25AAn-quan-%25C4%2591%25E1%25BA%25BFn-iconnector-globiots#bkmrk-q5%253A-c%25E1%25BA%25A5u-h%25C3%25ACnh-paramet) có chuẩn chưa?

# Q5: Cấu hình Parameter cho iConnector thế nào là chuẩn?

- Cho phép tối đa 150 thông số, bao gồm cả tham số ảo;
- Chỉ check log cho các thông số nào thực sự cần log;
- Tần suất log nên lớn, ví dụ vài phút trở lên;
- Với thông số có tần suất log vài phút trở lên thì TTL có thể là 1 hay 2 năm;
- Chỉ có thông số đặc biệt thì mới cấu hình tần suất tới giây ==> nhưng chỉ nên cho vài thông số
- Với thông số có tần suất 1-3 giây thì TTL nó nên ngắn: 12 ngày. Nếu muốn hơn thì liên lạc với Engineering

Manager;

- Hạn chế sử dụng tham số ảo, khuyến cáo nhỏ hơn 5 thông số;
- Khi cấu hình tham số ảo ==> nếu viết hàm sai ==> Hệ thống Server sẽ bị treo ==> gây tắc nghẽn toàn hệ thống!!!

#### Q6: Tại sao không nhận được email thông báo về alarm, event?

Kiểm tra xem Email của user đã được verify chưa? User sẽ tự vô phần cài đặt profile của user để verify email.

# Q7: Tại sao cảm biến không dây đã được add thành công vào iConnector và trên Web Globiots đã hiển thị data, nhưng trên Mobile app Temlogger Pro và Senvisor lại không hiển thị sensor mới, chỉ hiển thị sensor cũ? Hoặc báo là "iConnector without Sensor"

- Parameter configuration got problem with 6A50 address (name MB\_ERR), because system will detect MB\_ERR is 6A79 address (name MB\_ERR)=> should be change **6A50** to **6A79** and sync device The mobile app will check the logged data of Number of Sensor () and MB\_ERR (6A79) to allow the new sensors shown on mobile app.
- And the Parameter of Num\_of\_node at**6A7A** must be configured as well;
- After that, go to iConnector page to "De-attach" for more than 15 minutes and "Attach" again. This step allow the server receive the right configuration of iConnector so that it will allow Mobile app displays correctly.

#### Q8: How can we remove the alarm/alert of unused wireless sensor that added into iConnector?

- Log in to the Web Globiots;
- Right click on the iConnector, go to the Alarm windows;
- Delete the alarm of parameter name of the sensor you want, OR you can re-edit with other Hi value and Low value  $==$ > for example, Hi value = 4900 and Lo value = -990 ==> with these threshold, the alarm never happened!
- Then Sync the iConnector again with Alarm Config;
- How to identify alarm of which parameter name? ==> identify the order of sensor in the list of mobile app, count 1 from top to the wanted sensor  $==>$  for example its order is 05  $==>$  Alarm of Parameter name PARA1 05 to be removed or re-edited.

### Q9: Why are there no new logged data of iConnector come to Globiots, while the historical logged data still exist in Globiots and Realtime data from iConnector is still shown on dashboard?

- Contact Globiots support Team immediately, because the system may got problem!
- Contacts:
	- Email: [vinhloc.nguyen@daviteq.com](mailto:vinhloc.nguyen@daviteq.com)
	- Mobile/Whatsapp/Zalo/Telegram/Viber: +84906885858

### Q10: Làm cách nào để thay đổi cấu hình nhiều parameter cùng 1 lúc?

Với các iConnector được cấu hình nhiều parameter, có thể lên đến 100-200 parameter, nếu muốn thay đổi cấu hình cùng 1 lúc nhiều thông số, ví dụ vài chục thông số thì nên làm theo các bước sau:

- Export parameter list từ Globiots ra file excel;
- Sửa trực tiếp các dòng trên file Excel đó.**Lưu ý: format dữ liệu của các ô đó phải ở dạng TEXT;**
- Sau đó vô Globiots, xoá các parameter muốn update;
- · Thực hiện import danh sách parameter từ file excel đã được sửa, chon OVERRIDE;

### Q11: iConnector 3G tích hợp RF bị lỗi mất kết nối Modbus với bộ RF bên trong, nguyên nhân?

- Check nguồn cung cấp có đáp ứng yêu cầu?
- Nếu nguồn đảm bảo thì kiểm tra lại cổng RS485 của iConnector có bị lỗi không? bằng cách kết nối tool offline;
- Nếu cổng RS485 hoạt động tốt thì khả năng bo mạch RF bị lỗi.

# <span id="page-4-0"></span>Các câu hỏi liên quan đến cảm biến không dây Sub-Ghz

Các bạn có thể tìm kiểm các câu hỏi liên quan đến dòng cảm biến không dây Sub-GHz của Daviteq, sau đây là danh sách mã SKU của sản phẩm liên quan đến các câu hỏi này:

Danh sách mã SKU liên quan: WS433-M12F, WS433-ATH, WS433-SMT, WS433-CO2 ...

# Q1: Cần lưu ý gì khi sử dụng cảm biến không dây Sub-GHz WS433?

- Phải chú ý cực của pin, nếu lắp nhằm cực pin trong hơn 10 giây có khả năng sẽ gây hư hỏng cảm biến và sẽ không được nhà sản xuất bảo hành
- Phải đọc kỹ hướng dẫn sử dụng trước khi lắp đặt

#### Q2: Tần suất gửi dữ liệu mặc định của cảm biến không dây Sub-GHz WS433?

- Thường các dòng cảm biến WS433 sẽ được cài mặc định tần suất gửi là 2 phút. Tuy nhiên có một số cảm biến sẽ được cài tần suất khác nhau;
- Dùng lệnh [Modbus](https://www.daviteq.com/blog/vi/giao-thuc-modbus-va-ung-dung-cua-no-trong-iot/) để đọc vùng nhớ setting của cảm biến, thông qua Wireless Co-ordinator WS433-CL để kiểm tra xem tần suất gửi là bao nhiêu;

#### Q3: Kết nối RS485 ModbusRTU từ WS433-CL về thiết bị master bị lỗi CRC liên tuc?

- Đấu dây A, B không chặt chẽ;
- Do thiết bị Master bị lỗi phần mềm;
- Do cổng RS485 của thiết bị Master bị lỗi;
- Do cổng RS485 của WS433-CL bị lỗi;

### Q4: Giá trị Parameter 1 luôn bằng 0.00?

- Kiểm tra xem DST có nằm từ 0 5, và luôn đếm?
- Kiểm tra xem BAT có lớn hơn 10?
- Nếu OK hết thì kiểm tra Error code có bằng 1? nếu có thì do sensor probe không kết nối tốt với wireless transmitter ==> kiểm tra lại và reset battery;
- Nếu error code =  $0 =->$  sensor probe bị lỗi = > thay probe khác và reset battery;
- Nếu thay probe mà vẫn bị lỗi ==> bộ wireless transmitter bị hỏng.

### Q5: Giá trị Data status (DST) của cảm biến không dây là như thế nào hợp lý?

DST là một tham số được tạo ra bởi Wireless Co-ordinator, nó đếm thời gian từ lúc nhận gói tin từ cảm biến về đến lúc nhận gói mới, nó qui ra các giá trị nguyên từ 0 .. 9. Tham khảo bảng sau:

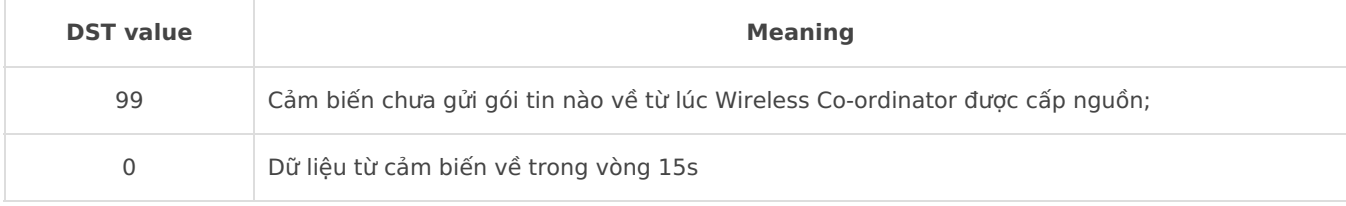

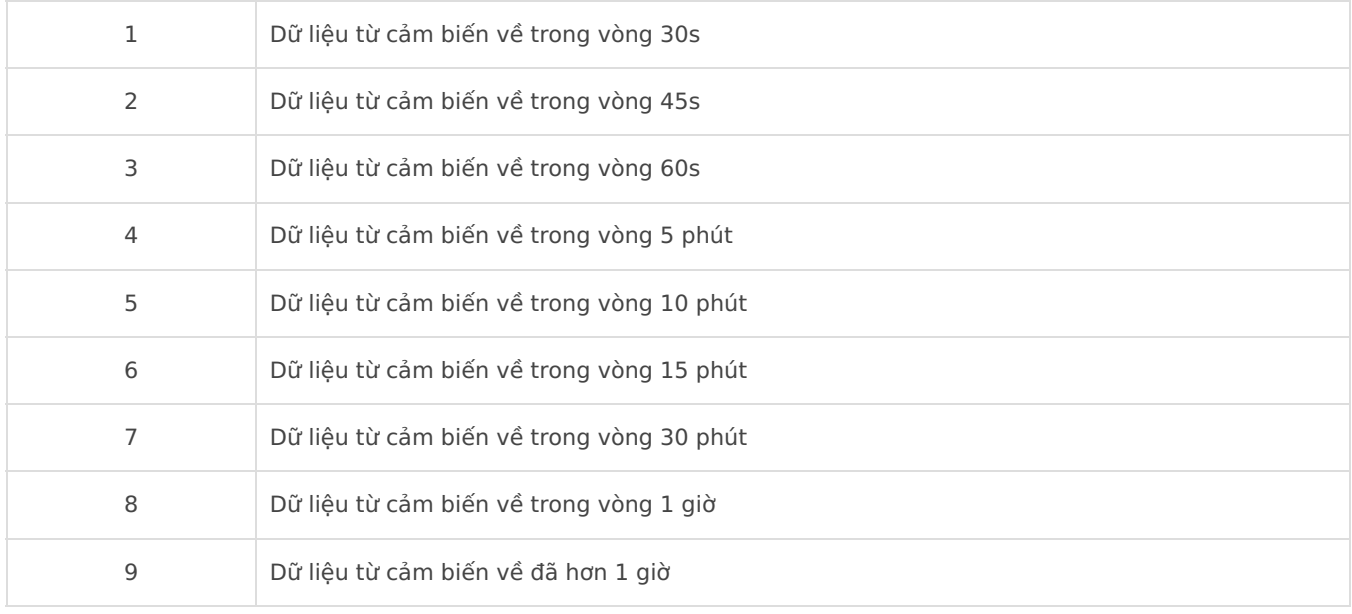

\* Bảng này chỉ áp dụng khi thông số CMP Time trong Wireless Co-ordinator đang được cài mặc định

# Q6: How to add Wireless Sensor WS433 into Wireless Co-ordinator WS433-CL or iConnector with built in Wireless Co-ordinator?

There are many cases as below:

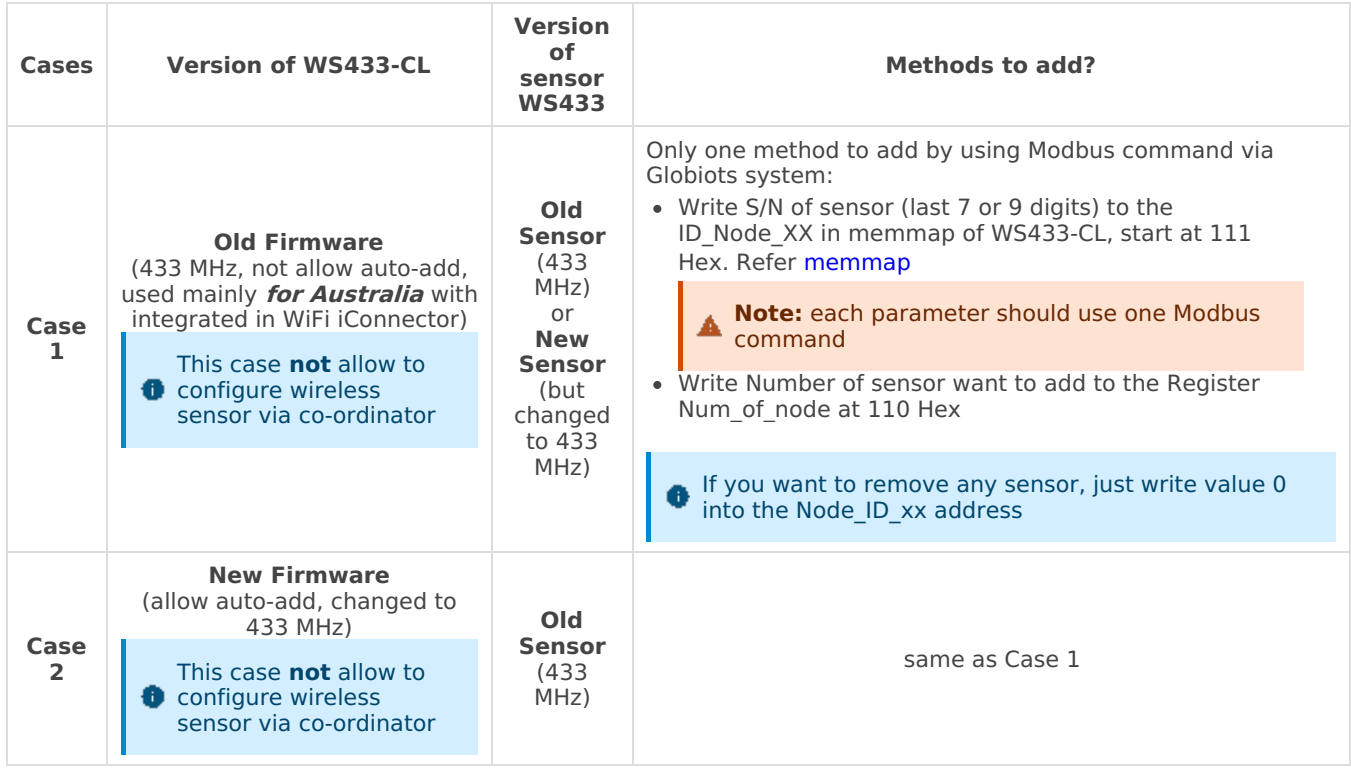

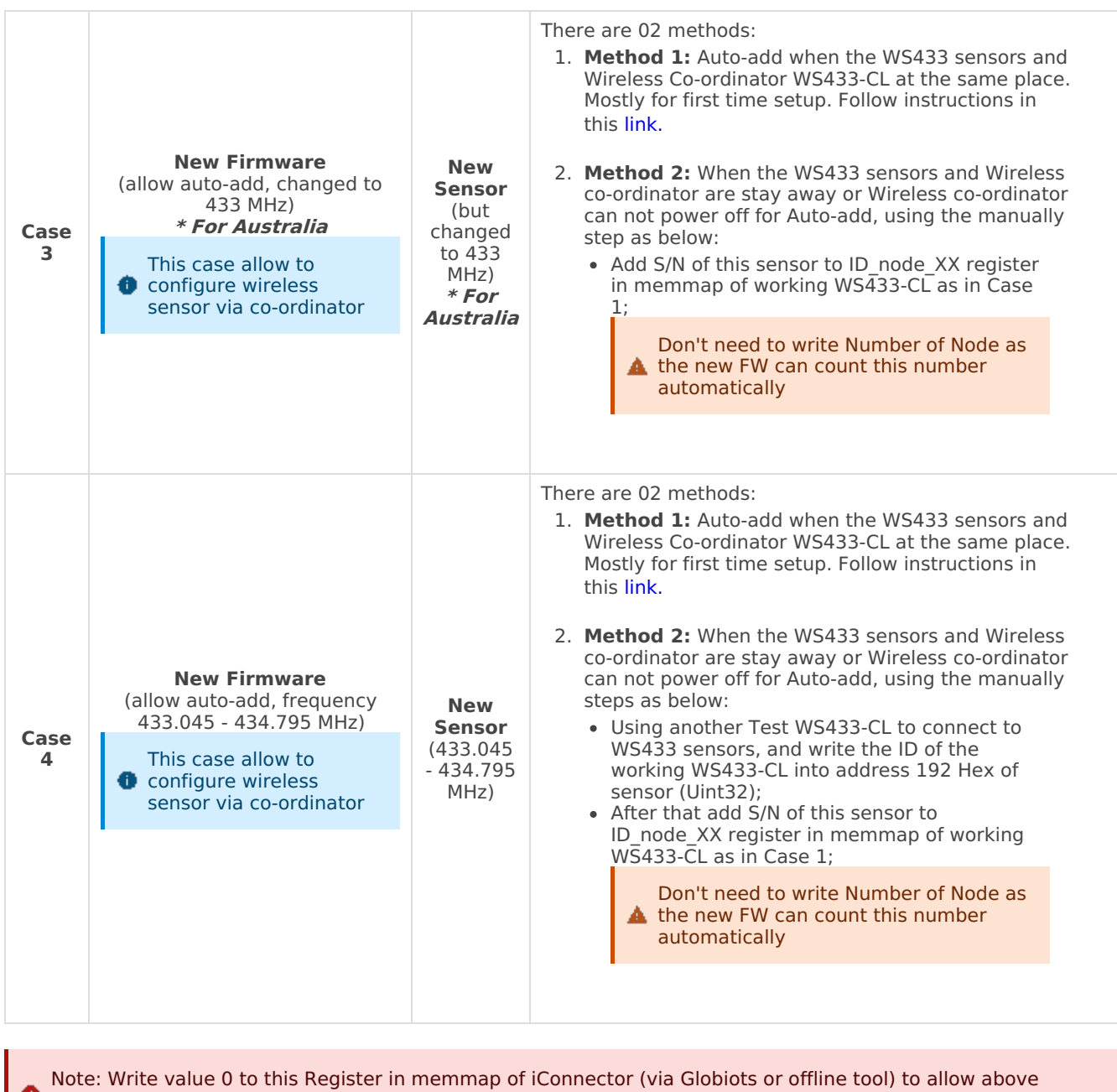

#### Q7: Để add tự động lại toàn bộ cảm biến thì phải làm gì?

Dùng Modbus để ghi gía trị 0 vào vùng nhớ Num\_of\_node của bộ thu WS433-CL

methods work properly: Enable Sync To Receiver (address 1C76)

# Q8: Để thay cảm biến mới vào đúng vị trí của cảm biến bị hỏngthì phải làm gì?

Chuẩn bị:

- 1. Một bộ **Wireless Co-ordinator WS433-CL** (viết gọn **WS433-CL (1)**) đang chứa cảm biến bị hỏng.
- 2. Một bộ **Wireless Co-ordinator WS433-CL** (viết gọn **WS433-CL (2)**) làm thiết bị trung gian dùng cho cấu hình cảm biến mới.

Các bước thực hiện:

B1. Kết nối **WS433-CL (1)** với máy tính qua phần mềm**Daviteq Modbus [Configuration](https://filerun.daviteq.com/wl/?id=qK0PGNbY1g1fuxTqbFW9SXtEvCw7bpc6) Tool.**

B2. Import file **Template [WS433-CL-Template](https://daviteq.com/en/manuals/books/tools-and-documents/page/user-guide-for-modbus-configuration-tool) Adding Wireless Sensor** bằng cách làm theo **hướng dẫn sử dụng phần mềm** .

B3. Đọc ID của **WS433-CL (1)** trong ô nhớ **Co-ordinator id sync to node xx** và ghi nhớ. Ghi ID của cảm biến

mới vào ô nhớ **Node id xx, xx** là vị trí cảm biến cần thay đổi.

B4. Thêm cảm biến vào**WS433-CL (2)** bằng cách làm theo hướng dẫn trong**[video](https://daviteq.com/en/manuals/books/long-range-wireless-co-ordinator-ws433-cl/page/user-guide-for-long-range-wireless-co-ordinator-ws433-cl#bkmrk-1.-register-node-id-)**.

B5. Kết nối **WS433-CL (2)** với máy tính qua phần mềm**Daviteq Modbus [Configuration](https://filerun.daviteq.com/wl/?id=qK0PGNbY1g1fuxTqbFW9SXtEvCw7bpc6) Tool.**

B6. Import file **Template [WS433-CL-Template](https://filerun.daviteq.com/wl/?id=cuVB3swlFLoYbiZeK11hpO0w8NW2vU7w) Adding Wireless Sensor** bằng cách làm theo **hướng dẫn sử dụng phần mềm**.

B7. Ghi ID của **WS433-CL (1)** đọc được ở B3 vào ô nhớ**Co-ordinator id sync to node xx, xx** là vị trí cảm biến mới được thêm vào.

B8. Chờ cảm biến đồng bộ dữ liệu. Thời gian đồng bộ dữ liệu cần ít nhất bằng 2 lần chu kỳ gửi dữ liệu của cảm biến (chu kỳ gửi dữ liệu mặc định là 2 phút).

B9. Kiểm tra các thông số của cảm biến mới trên**WS433-CL (1).**

# <span id="page-8-0"></span>Các câu hỏi liên quan đến cảm biến LoRaWAN

Các bạn có thể tìm kiểm các câu hỏi liên quan đến dòng cảm biến không dây LoRaWAN của Daviteq, sau đây là danh sách mã SKU của sản phẩm liên quan đến các câu hỏi này:

Danh sách mã SKU liên quan: WSLRW-ULC, WSLRW-ULA, WSLRW-ULB, WSLRW-ATH, WSLRW-PPS ...

# Q1: Cần lưu ý gì khi sử dụng cảm biến không dây LoRaWAN?

- Phải chú ý cực của pin, nếu lắp nhằm cực pin trong hơn 10 giây có khả năng sẽ gây hư hỏng cảm biến và sẽ không được nhà sản xuất bảo hành
- Phải đọc kỹ hướng dẫn sử dụng trước khi lắp đặt

# Q2: Tần suất gửi dữ liệu mặc định của cảm biến không dây LoRaWAN?

- Thường các dòng cảm biến WSLRW sẽ được cài mặc định tần suất gửi là 15 phút. Tuy nhiên có một số cảm biến sẽ được cài tần suất khác nhau;
- Dùng tool modbus để đọc vùng nhớ setting của cảm biến, thông qua phần mềm trên máy tính để kiểm tra xem tần suất gửi là bao nhiêu;

# <span id="page-9-0"></span>Các câu hỏi liên quan đến cảm biến Sigfox

Các bạn có thể tìm kiểm các câu hỏi liên quan đến dòng cảm biến không dây Sigfox của Daviteq, sau đây là danh sách mã SKU của sản phẩm liên quan đến các câu hỏi này:

Danh sách mã SKU liên quan: WSSFC-ULC, WSSFC-ULA, WSSFC-ULB, WSSFC-ATH, WSSFC-PPS ...

# Q1: Cần lưu ý gì khi sử dụng cảm biến không dây Sigfox?

- Phải chú ý cực của pin, nếu lắp nhằm cực pin trong hơn 10 giây có khả năng sẽ gây hư hỏng cảm biến và sẽ không được nhà sản xuất bảo hành
- Phải đọc kỹ hướng dẫn sử dụng trước khi lắp đặt

# Q2: Tần suất gửi dữ liệu mặc định của cảm biến không dây Sigfox?

- Thường các dòng cảm biến WSSFC sẽ được cài mặc định tần suất gửi là 15 phút. Tuy nhiên có một số cảm biến sẽ được cài tần suất khác nhau;
- Dùng tool modbus để đọc vùng nhớ setting của cảm biến, thông qua phần mềm trên máy tính để kiểm tra xem tần suất gửi là bao nhiêu;

# <span id="page-10-0"></span>Các câu hỏi liên quan đến dòng Van CRANE

Các bạn có thể tìm kiếm các câu hỏi liên quan đến dòng Van CRANE mà Daviteq phân phối, sau đây là danh sách các sản phẩm van Crane có liên quan:

Danh sách các loại Van Crane liên quan: Van màng Saunders, van plug Xomox, Van lót Xomox, Actuator Xomox, Actuator khác...

Q1: ?

 $\bullet$  .  $\dots$ 

Q2: ?

...

# <span id="page-11-0"></span>Các câu hỏi liên quan đến dòng Van KOMOTO

Các bạn có thể tìm kiếm các câu hỏi liên quan đến dòng Van KOMOTO mà Daviteq phân phối, sau đây là danh sách các sản phẩm van Komoto có liên quan:

Danh sách các loại Van KOMOTO liên quan: Van cầu điểu khiển, van bi, ban bướm, actuator khí nén, positioner, solenoid, airset...

Q1: ?

 $\bullet$  .  $\dots$ 

Q2: ?

...

# <span id="page-12-0"></span>Các câu hỏi liên quan đến dòng Smart Vortex Flowmeter

Các bạn có thể tìm kiếm các câu hỏi liên quan đến dòng lưu lượng kế Vortex của Daviteq.

Danh sách các SKU lưu lượng kế Vortex liên quan: SVF128, ...

### Q1: SVF128 có những loại ngõ ra nào ?

- SVF128 có ngõ ra mặc định là RS485/ModbusRTU;
- Khách hàng có thể chọn thêm option ngõ ra 4-20mA khi đặt hàng;
- Ngoài ra SVF128 còn có phiên bản ngõ ra không dây các chuẩn: Sub-GHz, LoRaWAN, Sigfox, NB-IoT...

#### Q2: ?

...

# <span id="page-13-0"></span>Các câu hỏi liên quan đến dòng Cảm biến Nhiên liệu PulseCAP10

Các bạn có thể tìm kiếm các câu hỏi liên quan đến dòng cảm biến đo mức nhiên liệu PulseCAP10 của Daviteq ở đây.

Danh sách các SKU cảm biến PulseCAP10 liên quan: CAP10A, CAP10S2, CAP10G, CAP10CN ...

# Q1: PulseCAP10 có những loại ngõ ra nào ?

- Loại CAP10A: ngõ ra 1-5VDC
- Loại CAP10S2: ngõ ra RS232, giao thức riêng của Daviteq, gửi dữ liệu ra liên tục mỗi 1s
- Loại CAP10G: ngõ ra điện trở 240-33 ohms, dùng cho các bộ điểu khiển máy phát điện;
- Loại CAP10CNC: ngõ ra 4-20mA, loại 4 dây, dùng trong các ứng dụng công nghiệp hay bồn cao hơn 1.5m
- Loại CAP10CNR: ngõ ra RS485 ModbusRTU, dùng trong các ứng dụng công nghiệp hay bồn cao hơn 1.5m

#### Q2: How to predict Volume from Level value?

- The level sensor PulseCAP10 is just for measuring level of liquid in Tank only;
- It is not able to measure the Volume!
- You can only predict the volume base on the level value with the known dimensions and tank shape, follow below best practices:
	- Use formula for prediction: quick but less accurate for special shape Tank;
	- OR Make a look-up table to look for volume from level value: make this table by filling every 10L of diesel into  $tank ==$  record level value of each step.